# Quick **Start Guide**

**Your basis for the future.**

# Ragrirouter

**powered by agricultural industry.**

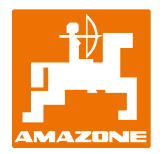

# **agrirouter overview**

The universal cross-manufacturer solution for exchanging your data: Easily exchange data between machines and agricultural

software applications from different providers by following this quick start guide.

**Recipient/Sender Sender/Recipient**

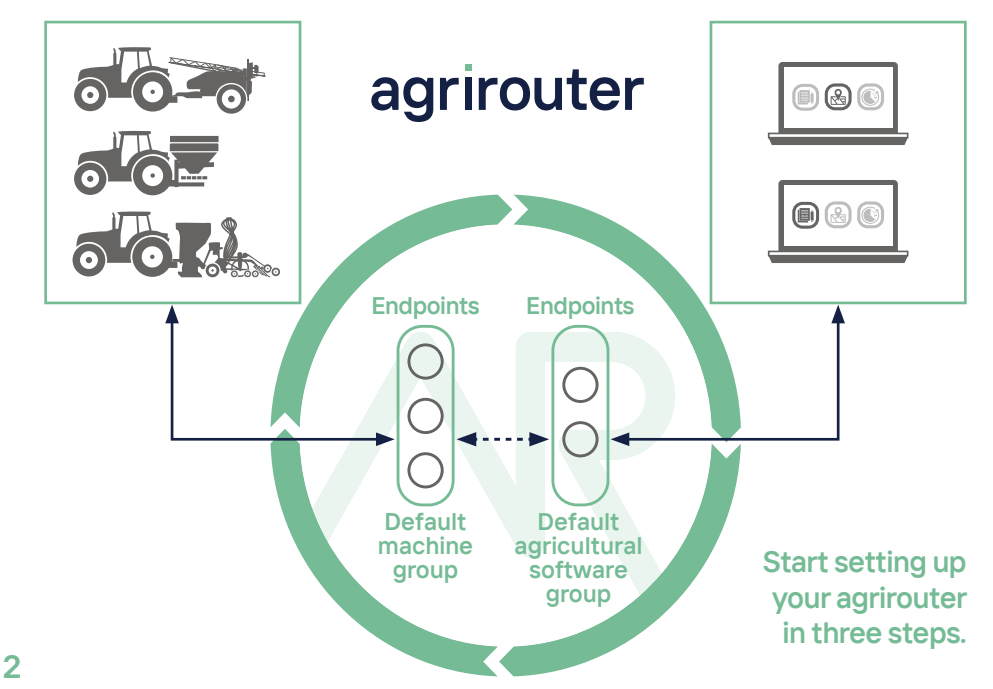

# **What can the agrirouter do?**

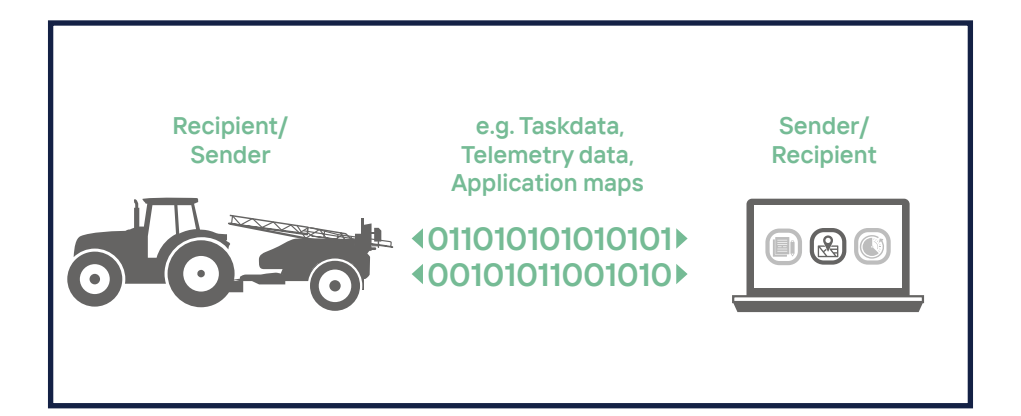

### **With the help of the agrirouter you can easily transfer...**

- Taskdata
- **Shape**

**?**

- Telemetry data
- GPS position
- Documents, Images and Videos

... from your agricultural software to your machines or the other way round.

In addition, you can exchange data between your machines and between your different agricultural software applications.

# **Simple set-up in three steps**

agrirouter overview **Page 2** What can the agrirouter do? **Page 3** Page 3

**!**

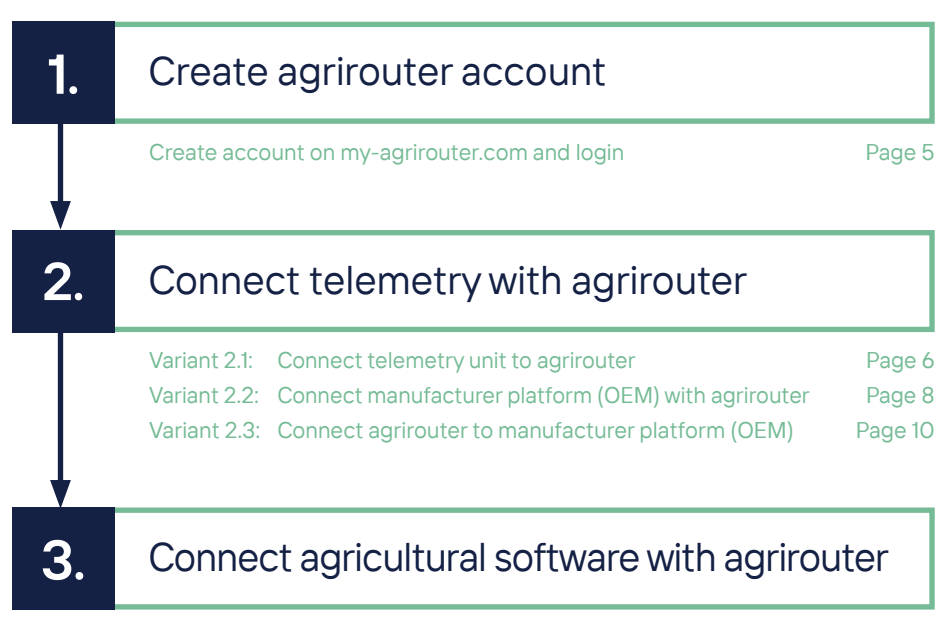

Connecting agricultural software to agrirouter Page 12 Verify connection **Page 14** 

**1.**

your email address.

# **Create agrirouter account**

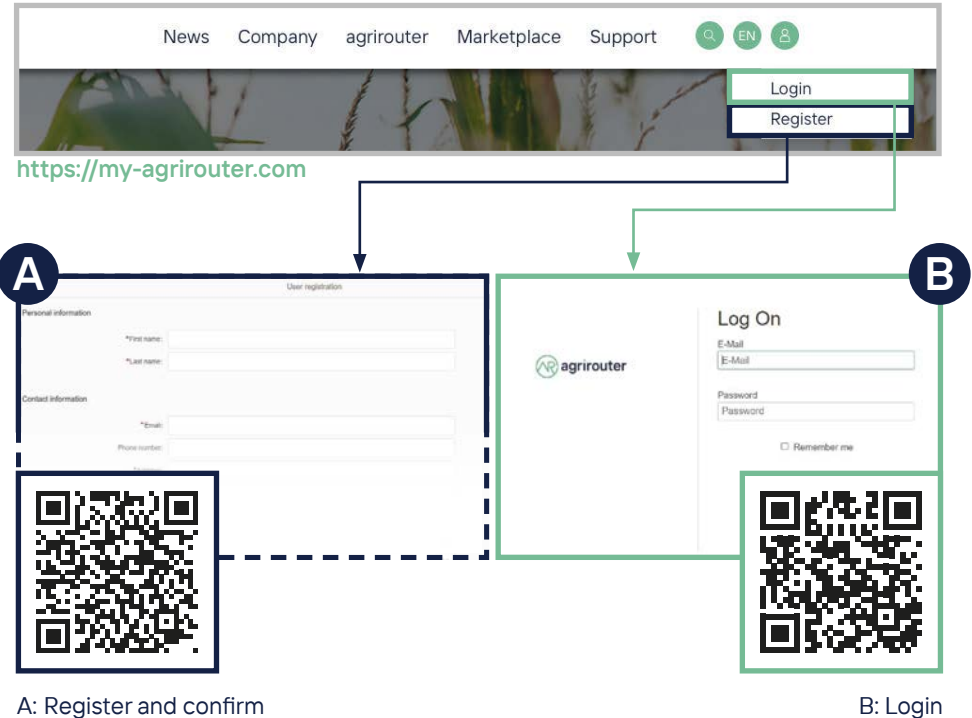

**5**

# Variant **2.1**

## **Connect telemetry**

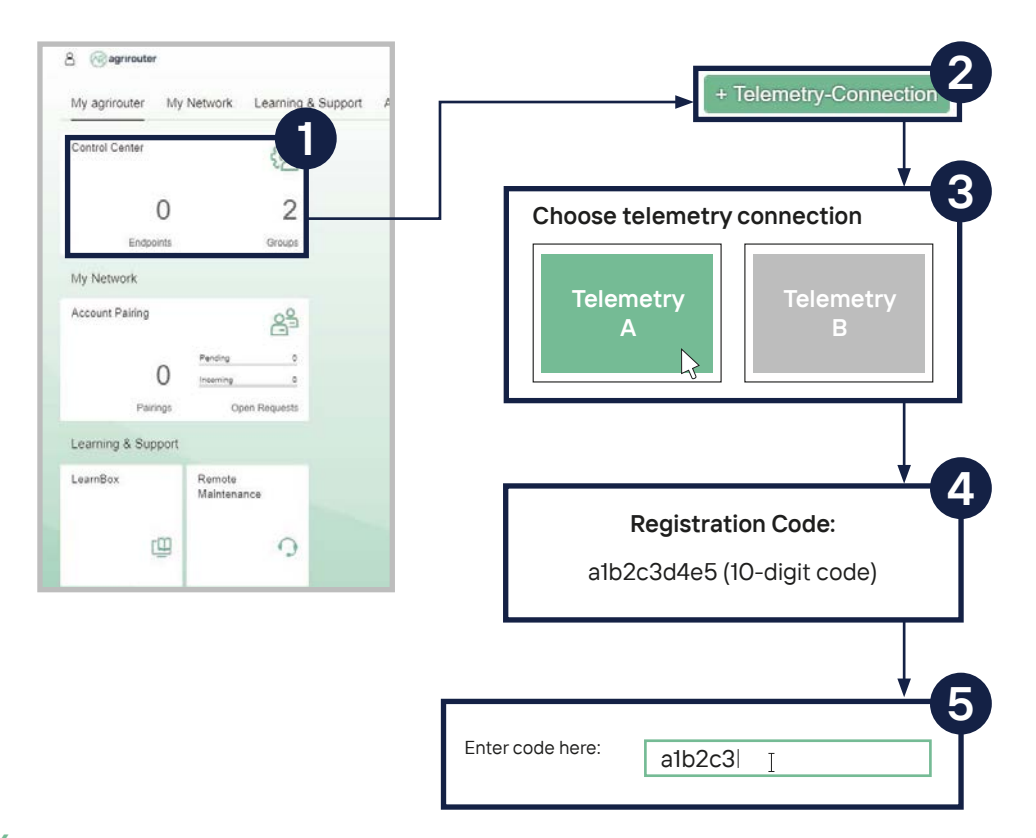

# **Lunit to agrirouter**

- 1. Click on the field "Control Center".
- 2. Select the "+ Telemetry-Connection" button.
- 3. Choose your used telemetry connection.
- 4.-5. A registration code will be generated which you then need to enter in your telemetry connection (how to enter the code into the telemetry unit is different per manufacturer and model and can be found in the user manual of the third party device).
	- **The telemetry connection is valid for 12 months. After this period or before it expires, a new code needs to be generated and entered.**

**QUICK START GUIDE** 

**ONLINE**

**Use the QR code to access the Quick Start Guide ONLINE for more information.**

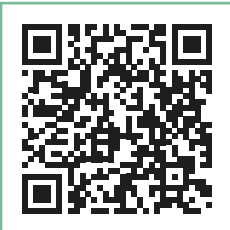

# Variant **2.2**

## **Connect manufacturer**

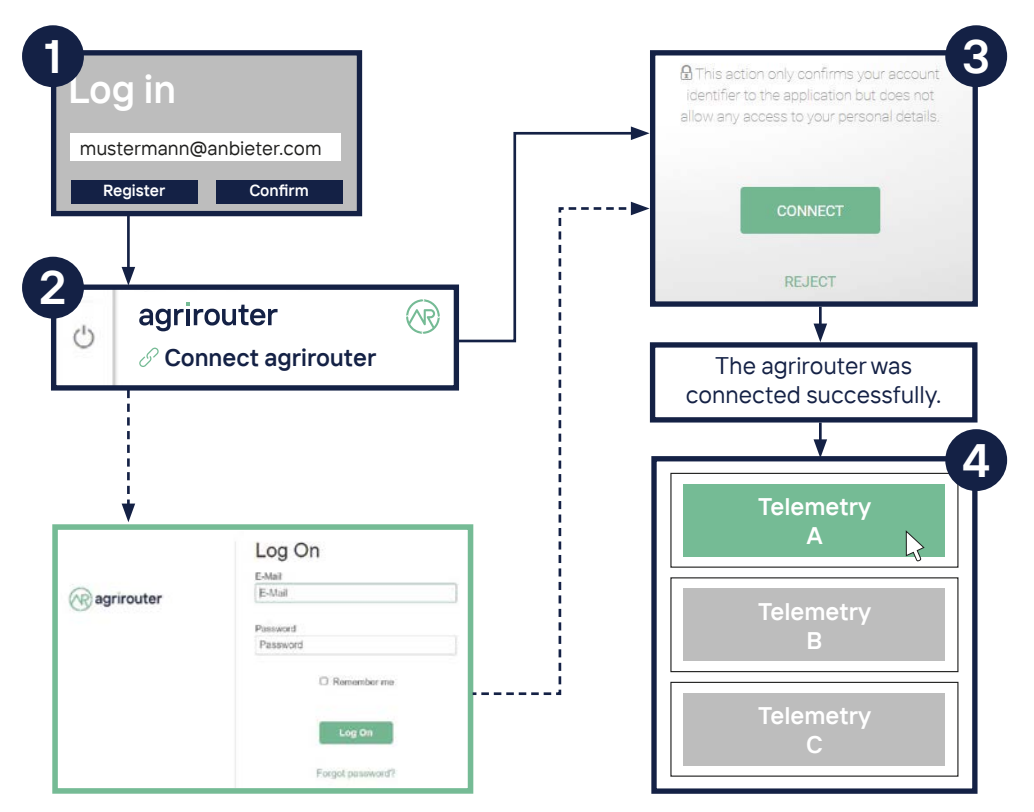

# **platform (OEM) with agrirouter**

- 1. Go to the OEM platform website of your telemetry provider with the browser and log in with the corresponding credentials.
- 2. On the OEM platform, search for the menu item "connect agrirouter" and select it (entry in the menu may vary depending on the OEM provider).
- **If you are already logged in to the agrirouter, you will be redirected. If you are**  not yet logged in, you need to log in first.
- 3. You will be redirected automatically and need to confirm the connection.
- 4. On the platform, select the appropriate machine (telemetry connection) and connect it to the agrirouter (some OEM providers automatically add all machines during activation).

**QUICK START GUIDE** 

**ONLINE**

**Use the QR code to access the Quick Start Guide ONLINE for more information.**

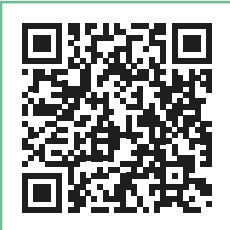

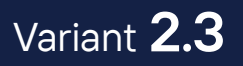

# **Connect agrirouter to**

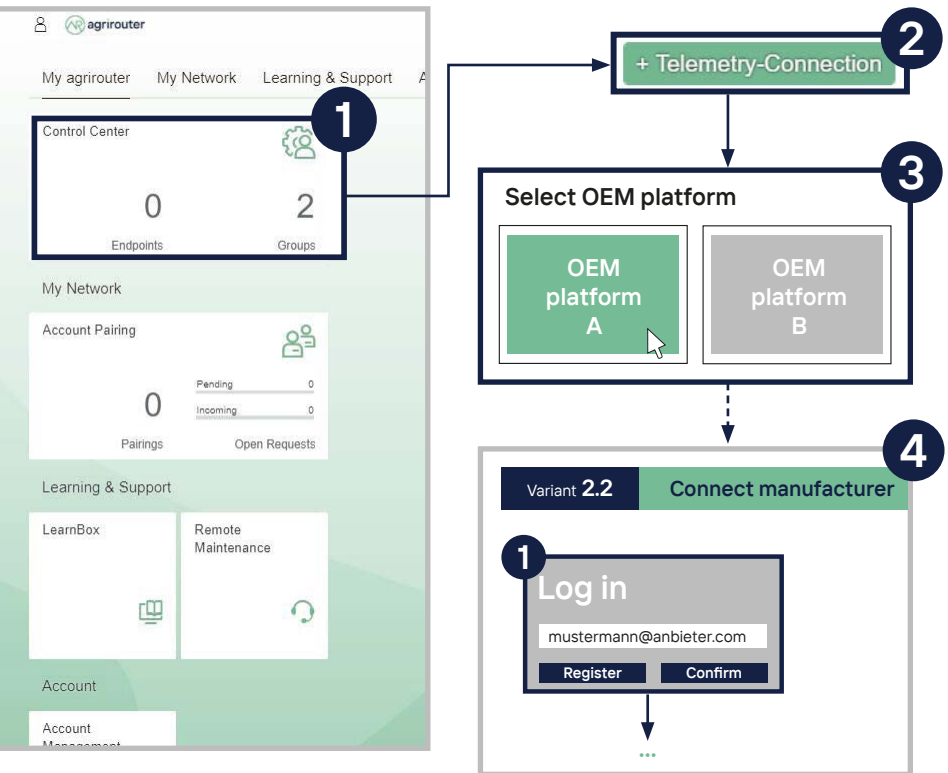

# **manufacturer platform (OEM)**

- 1. Click on the field "Control Center".
- 2. Select the "+ Telemetry-Connection" button.
- 3. Choose the OEM platform of your telemetry provider.
- 4. Automatic redirection to the website of the respective OEM platform, from which you can continue with instruction 2.2 on page 8.
- **If you are not redirected to the website when selecting the OEM platform in step 3., go to section 2.2 and open the OEM platform directly.**

**Use the QR code to access the Quick Start Guide ONLINE for more information.**

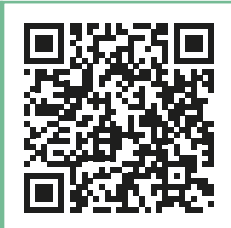

## **QUICK START GUIDE ONLINE**

# **3. Connect agricultural software with a connect agricultural**

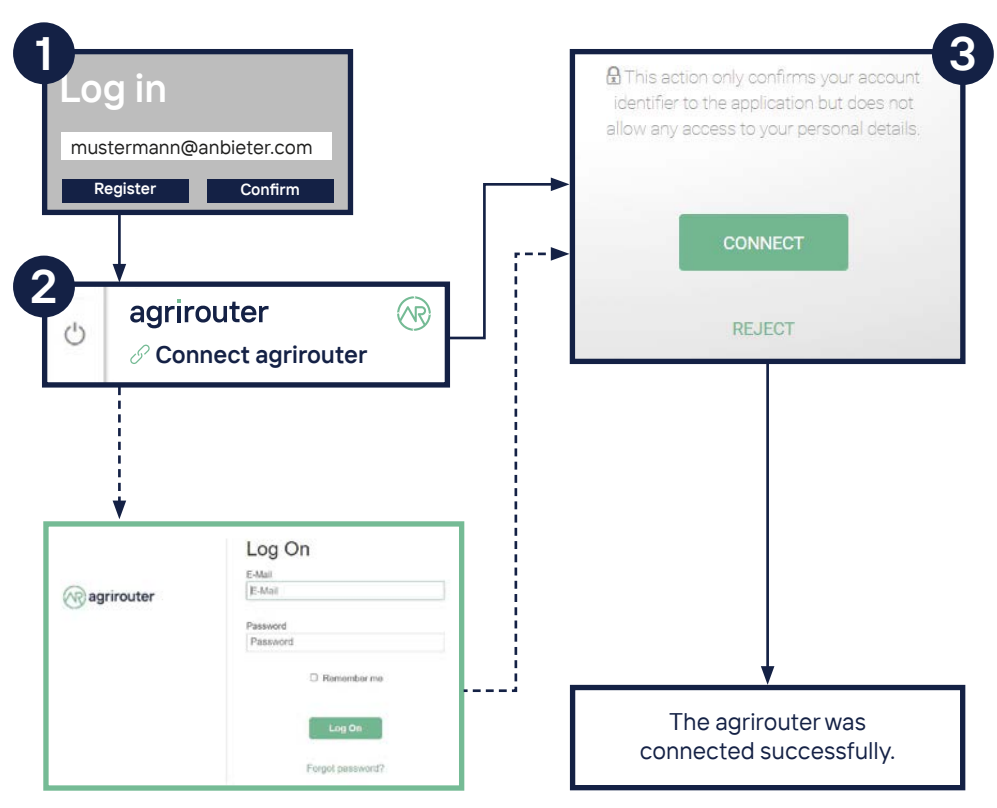

## **software with agrirouter**

- 1. Login with the browser on the website of your software provider with the corresponding credentials.
- 2. On the website, search for and select the menu item "Connect agrirouter" (entry in the menu may vary depending on the software provider).
- **If you are already logged in to the agrirouter, you will be redirected. If you are**  not yet logged in, you need to log in first.
- 3. Now you will be automatically redirected and need to confirm the connection.

**QUICK START GUIDE** 

**ONLINE**

**Use the QR code to access the Quick Start Guide ONLINE for more information.**

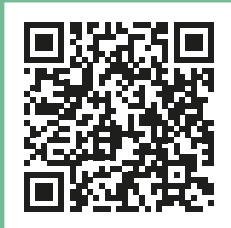

# **Easy check of the connection**

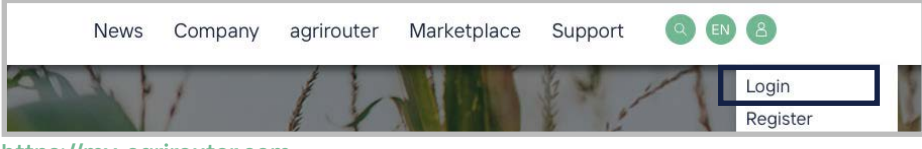

#### **https://my-agrirouter.com**

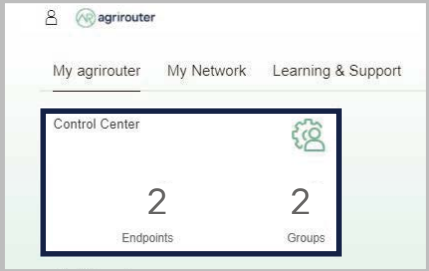

#### **Check 2.1 + 3. Check 2.2 / 2.3 + 3.**

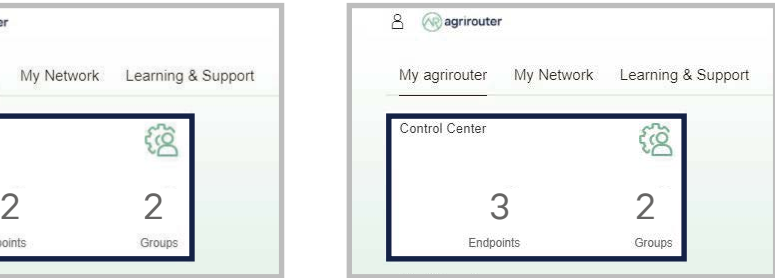

Two endpoints appear. Three endpoints appear.

After you have set up the connection, you can check the progress in the control panel of your agrirouter account. There you can check if the number of your endpoints has changed.

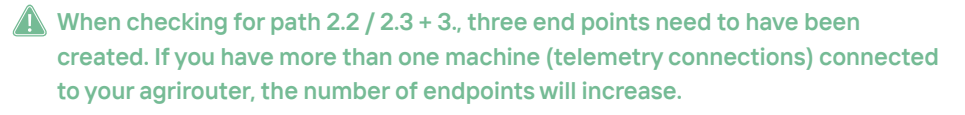

# **Easy check of the connection**

### **Check 2.1 + 3.**

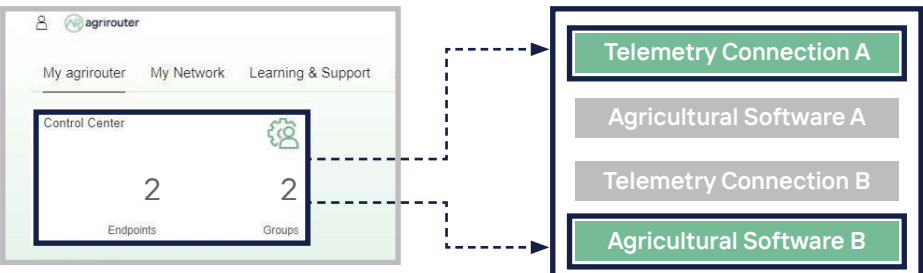

Two endpoints appear.

## **Check 2.2 / 2.3 + 3.**

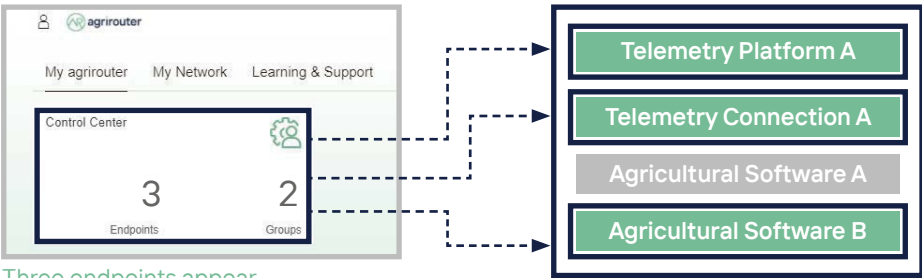

Three endpoints appear.

In the Control Center of the agrirouter, both the number and the type of connected endpoints for hardware and software are displayed.

## **my-agrirouter.com**

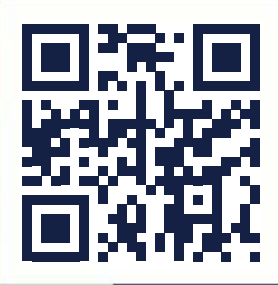

**Your basis for the future.**

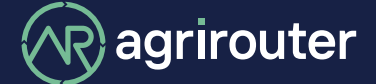

**powered by agricultural industry.**

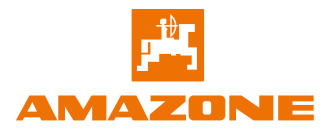